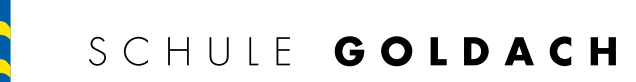

# Login-Anleitung PUPIL Messenger

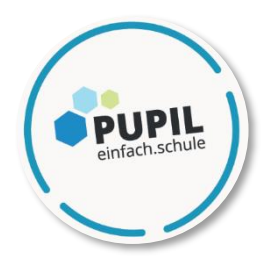

## Schritt 1: App herunterladen

Laden Sie den PUPIL Messenger (nicht PUPIL Connect) im App Store oder im Play Store herunter. Suchen Sie im jeweiligen Store nach «PUPIL» oder verwenden Sie den QR-Code:

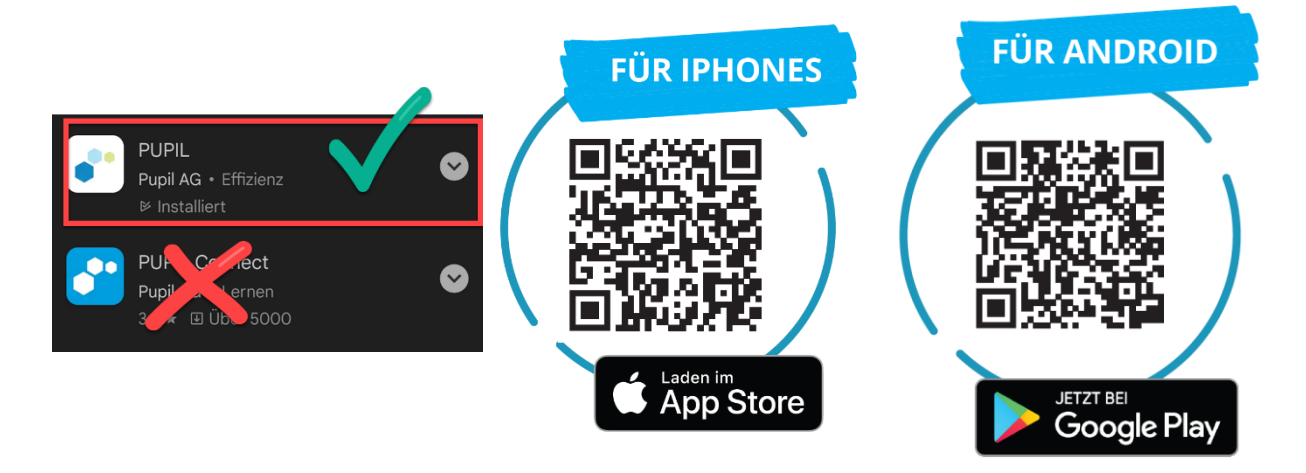

## Schritt 2: Login

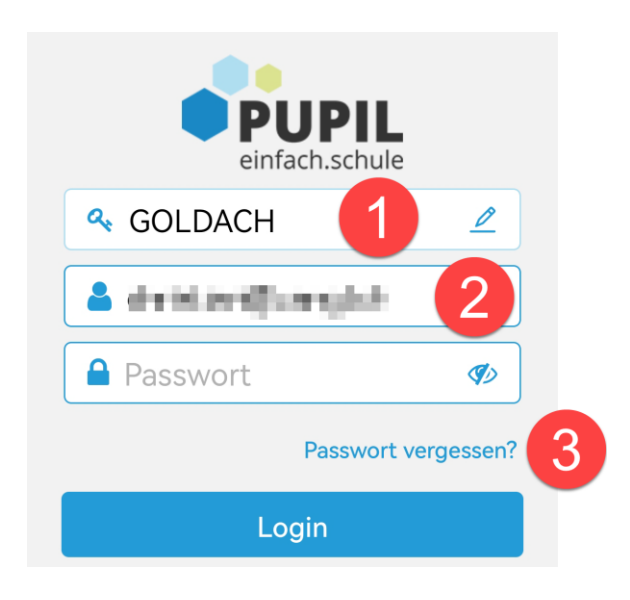

- 1. CODE: GOLDACH
- 2. Benutzername: Ihre E-Mail-Adresse

Bitte verwenden Sie die E-Mail-Adresse, welche Sie der Schule angegeben haben. Mit einer anderen E-Mail-Adresse funktioniert der Login nicht.

Falls Sie inzwischen eine neue E-Mail-Adresse haben, melden Sie dies an [christian.zangl@schulegoldach.ch.](mailto:christian.zangl@schulegoldach.ch)

> 3. Klicken Sie auf «Passwort vergessen»

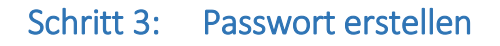

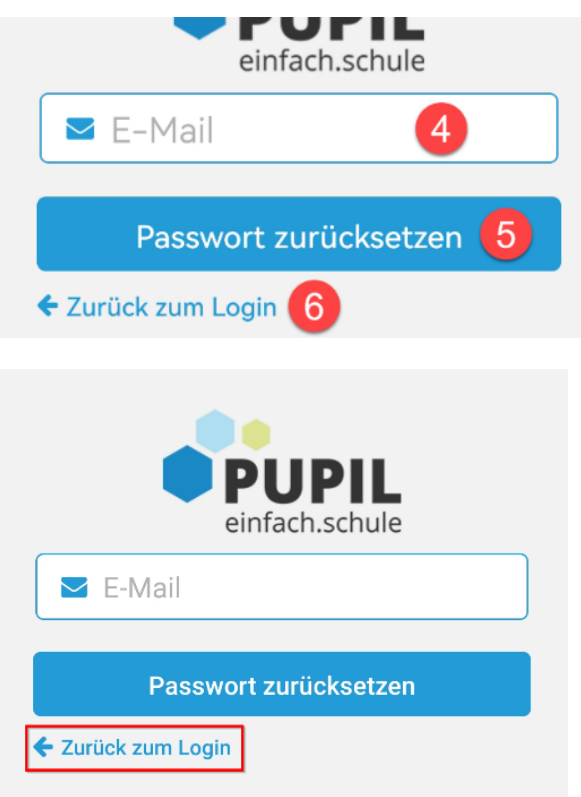

- 4. Geben Sie Ihre E-Mail-Adresse nochmals ein und
- 5. klicken Sie auf «Passwort zurücksetzen»

Eine E-Mail wird an die angegebene Adresse versendet. In dieser E-Mail finden Sie ein 8-stelliges Passwort.

Gehen Sie zur App zurück und klicken Sie dort auf «Zurück zum Login».

Tragen Sie unter «Passwort» das erhaltene Passwort ein und loggen Sie sich mit einem Klick auf «Login» ein.

### Schritt 4: Passwort ändern

Um später Ihr Passwort zu ändern, klicken Sie auf «Einstellungen» und danach auf «Passwort ändern».

Geben Sie hier das erhaltene Passwort ein und bestätigen Sie die Passwortänderung, indem Sie zwei Mal ein neues Passwort eintragen und auf «Passwort ändern» klicken.

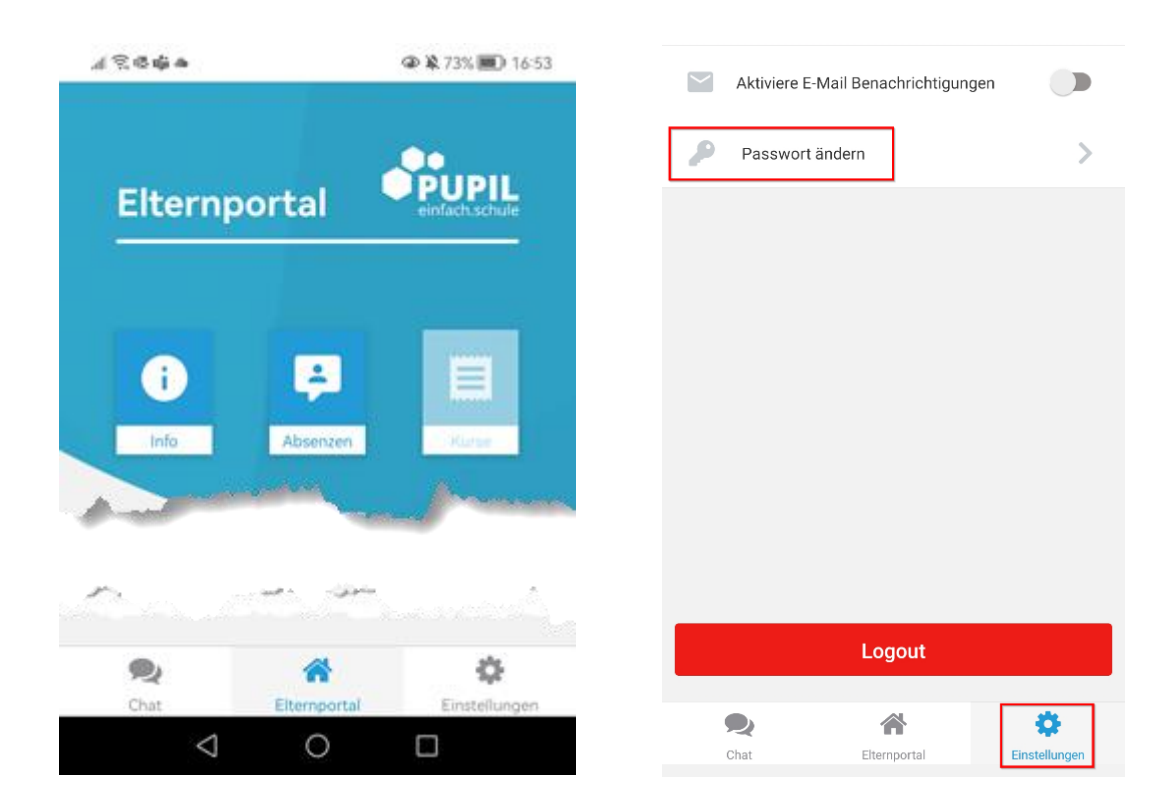

#### Anleitung «Absenzen eintragen»

Sie können Ihr Kind über die PUPIL-App bei Krankheit oder für einen Arzttermin abmelden sowie Joker-Halbtage eintragen.

Anleitung: Scannen Sie den QR-Code rechts.

Link:<https://bit.ly/pupil-absenzen>

### Support

Sollte es beim Einloggen zu Problemen kommen, dürfen Sie sich gerne bei Christian Zangl, Fachperson Medien & Informatik, melden:

E-Mail: [christian.zangl@schulegoldach.ch](mailto:christian.zangl@schulegoldach.ch)

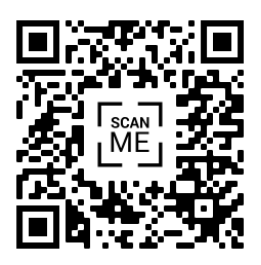

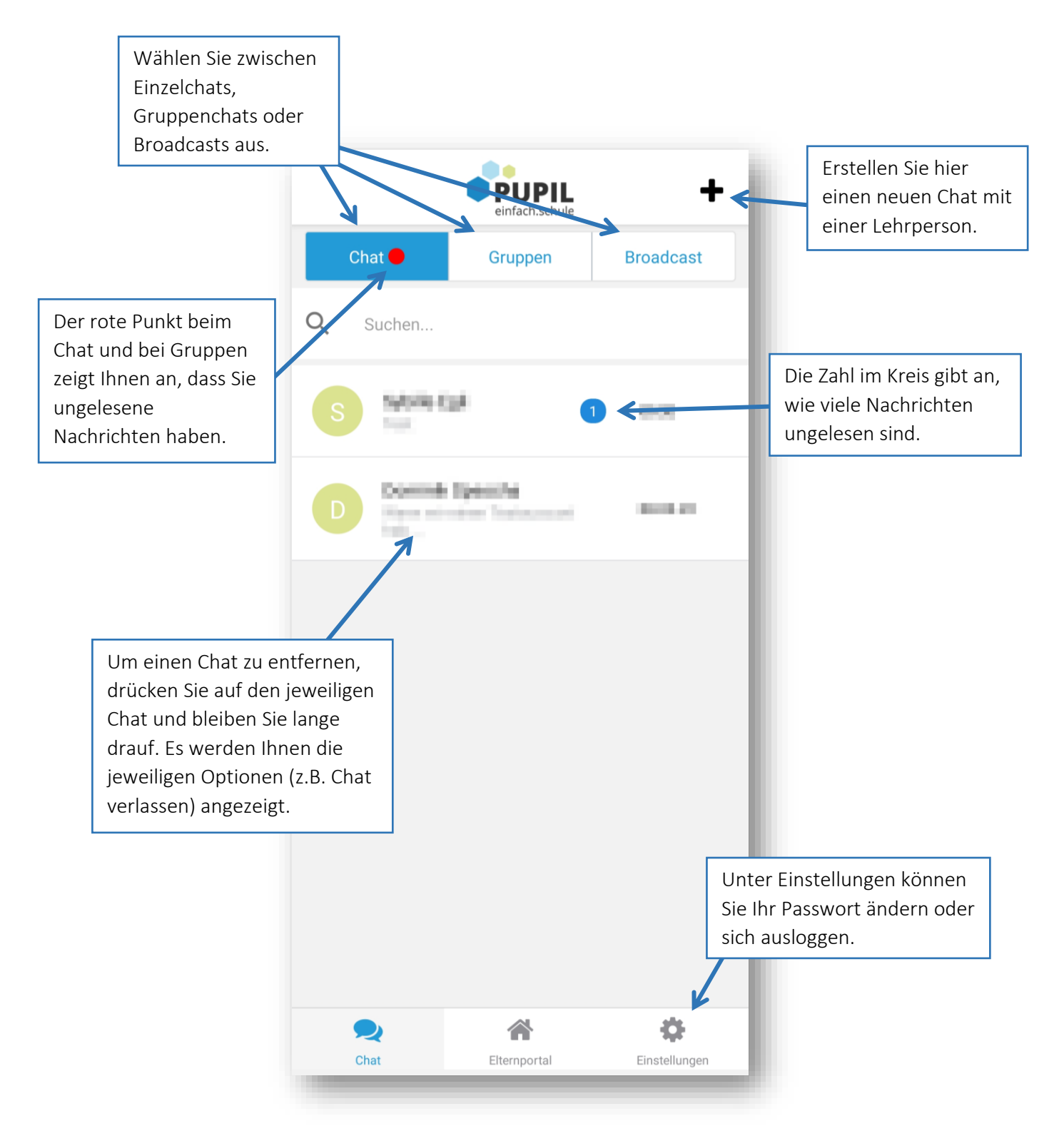

Beim Verfassen einer Nachricht haben Sie folgende Möglichkeiten:

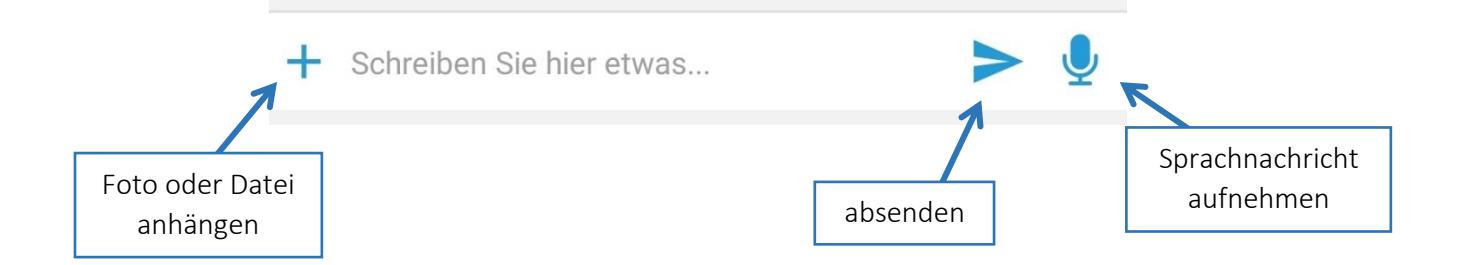